# **Summary**

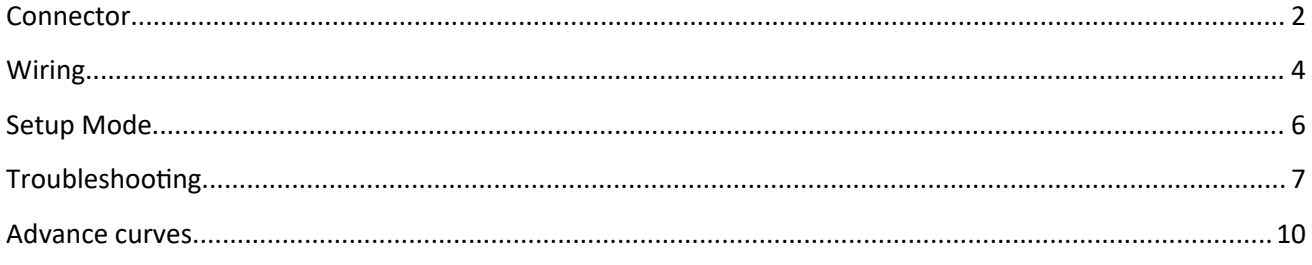

# <span id="page-1-0"></span>**Connector**

### **XT125-400**

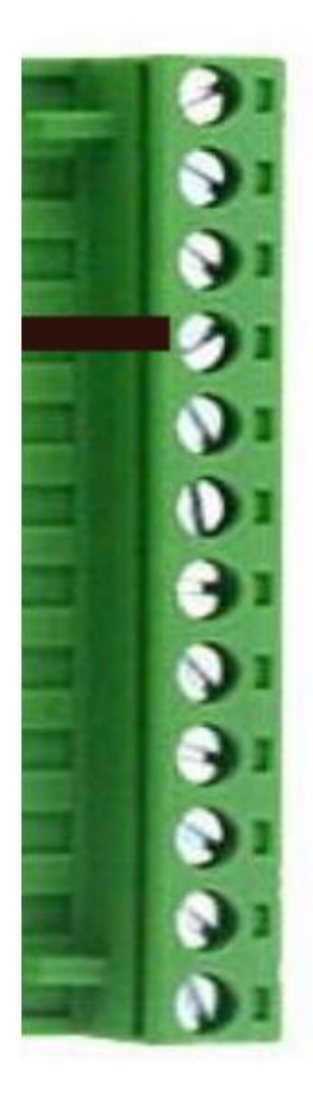

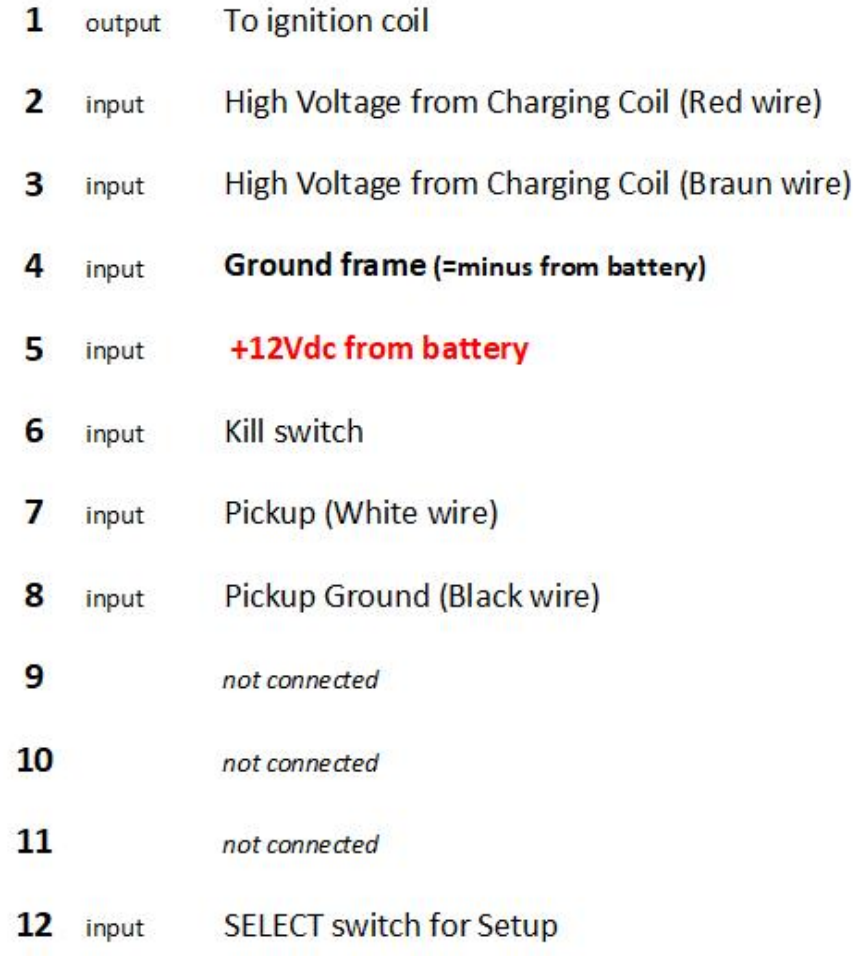

#### **XT550-600**

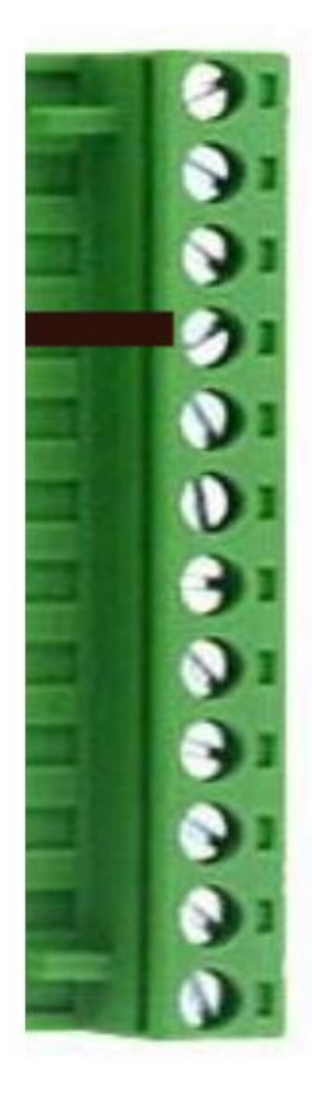

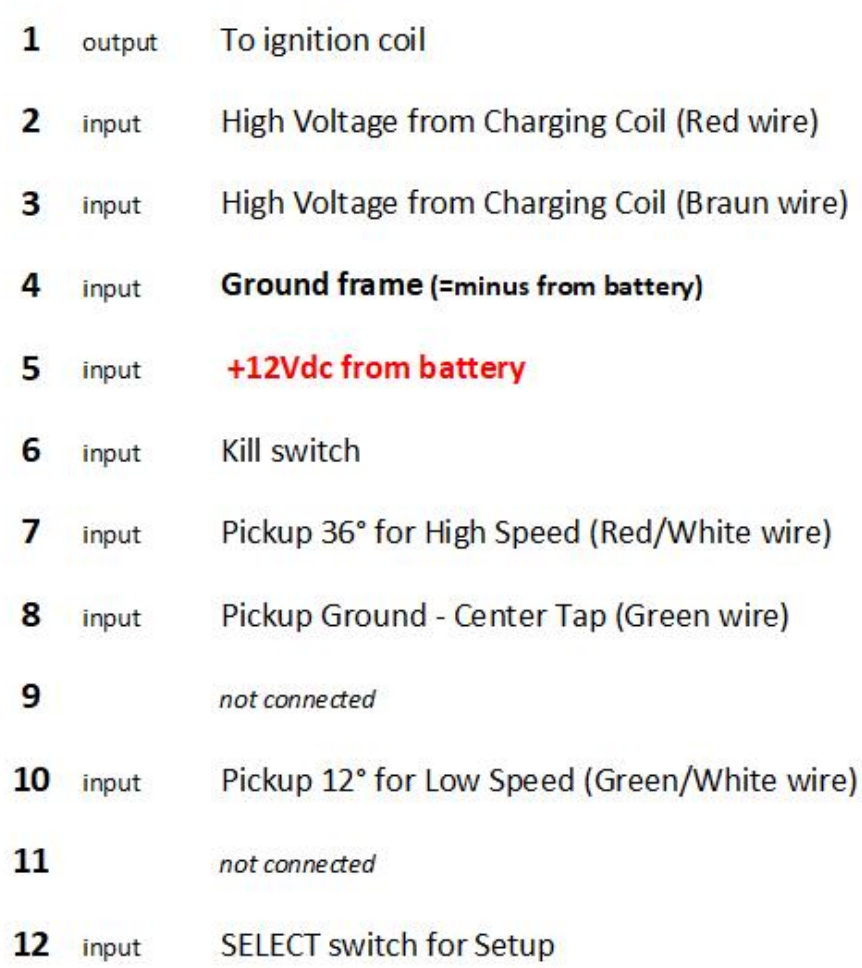

# <span id="page-3-0"></span>Wiring

XT125-400:

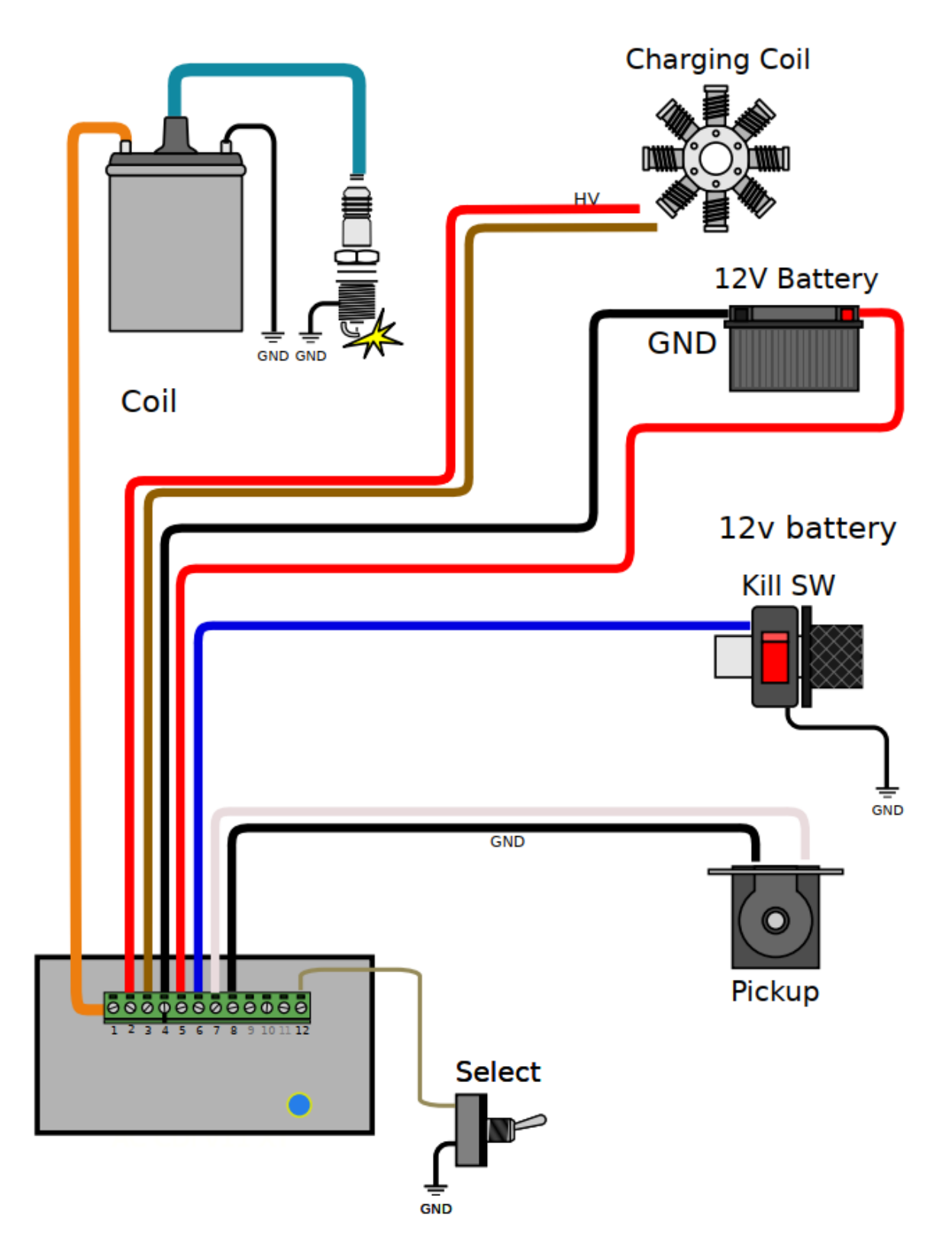

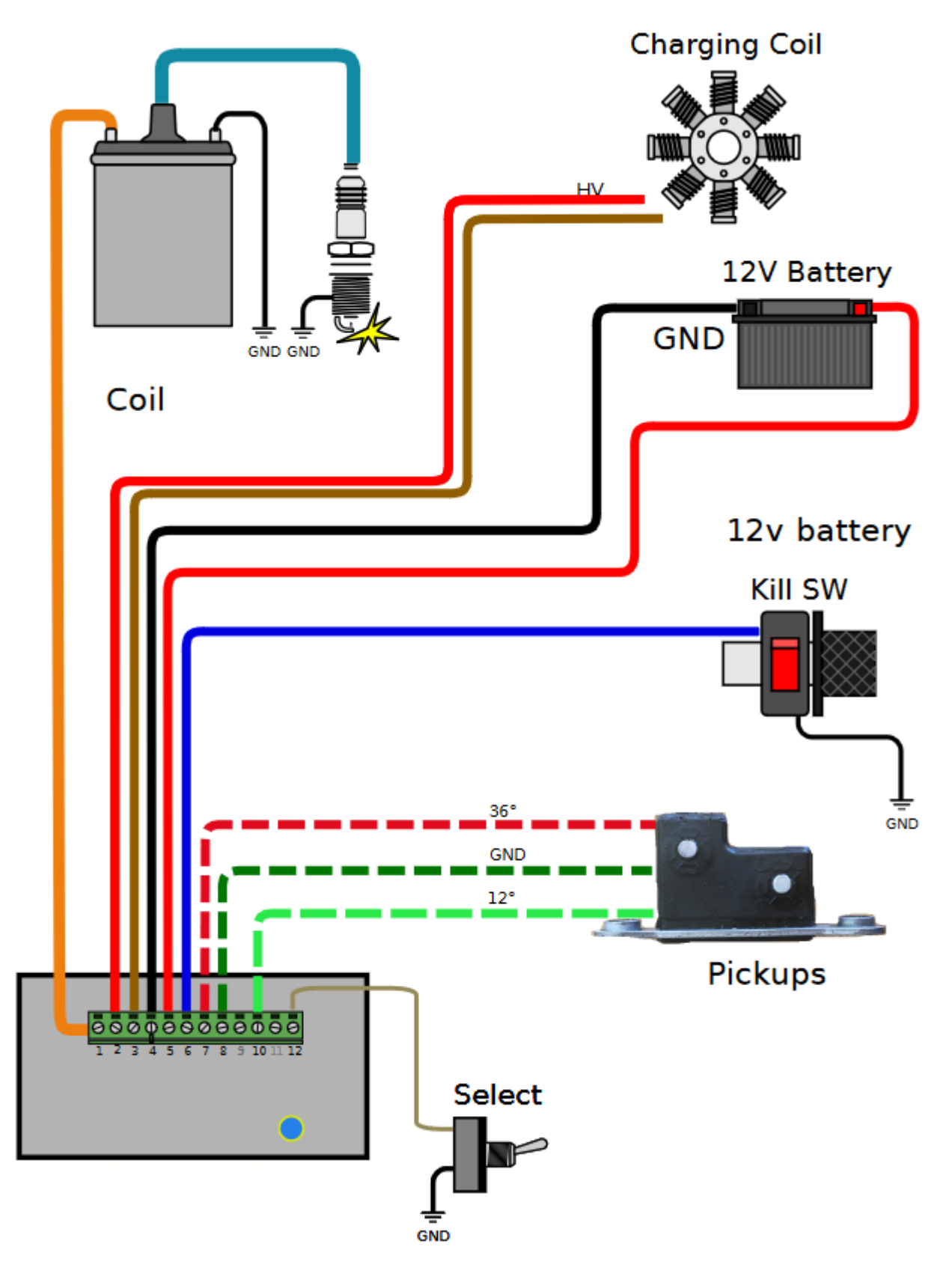

## <span id="page-5-0"></span>**Setup Mode**

1) Turn the **SELECT Switch ON** (*connector pin 12 connected to ground*) **PRIOR** to power on the ignition box.

2) **Power on** the ignition box with a 6 to 12v battery.

When the ignition box detects that the Select switch is already grounded, it turns into SETUP Mode.

3) The ignition box starts a **WiFi AP** (*Access Point*)

4) On your phone, laptop, PC, whatever, go to the **Wifi setting** and search for a new SSID called **Transmic\_ign**

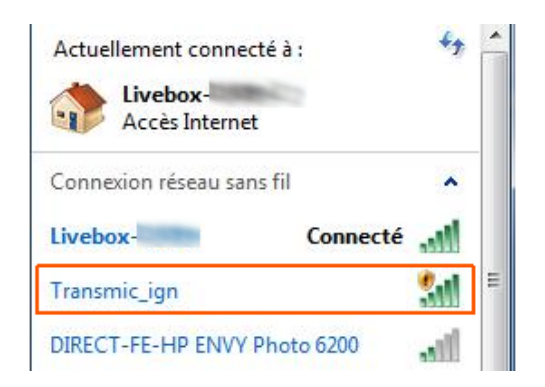

6) **Connect** to it. (If a password is asked, use "*password"*)

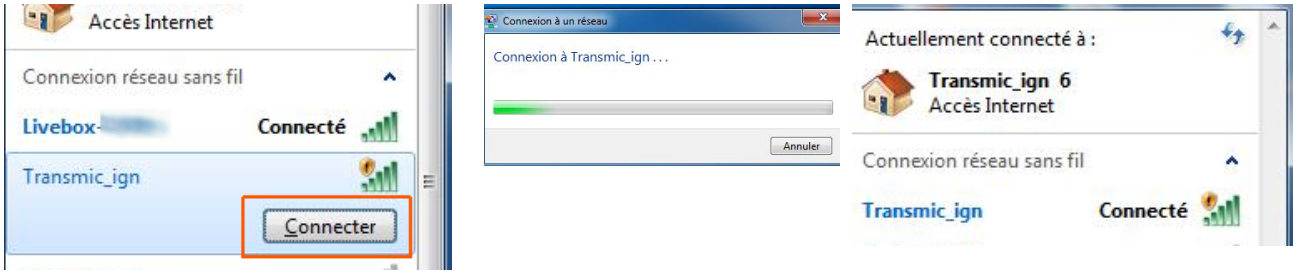

8) Once your device is connected to the AP, open up a **browser** and head over to **[http:// 192.168.4.1 /](http://192.168.4.1/)** (http not https !)

9) Once connected your browser should display:

### **TRANSMIC.FR**

<MODEL> <VERSION>

You are now connected to your ignition box. Options: 5 Serial: 2301 C Configuration

# <span id="page-6-0"></span>**Troubleshooting**

### No WiFi Access Point appears:

- While the ignition is powered by +12v battery, measure the voltage between ground (screw N°4) and Select (screw N°12): It should be around +3Vdc

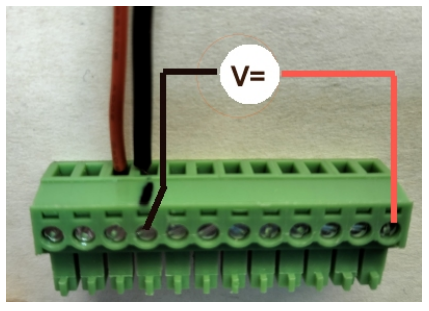

- if not, then check that the 12pins connector is FULLY inserted and there is nothing preventing the male connector from fully engaging.

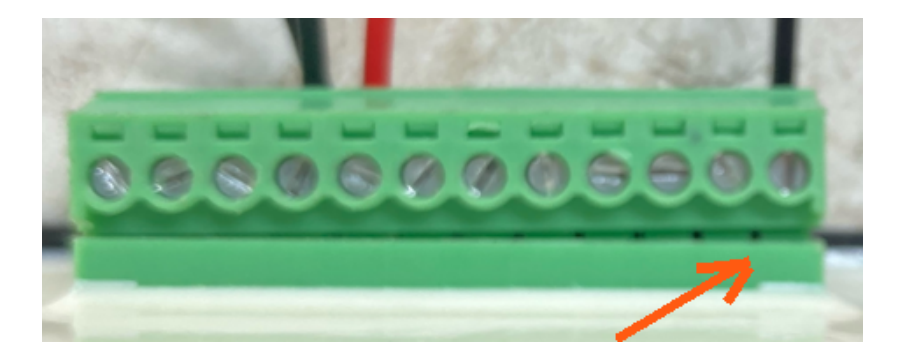

- You can see available SSID with a WiFi Analyzer as [NetSpot for Android](https://play.google.com/store/apps/details?id=com.etwok.netspotapp) or [Wifi-Analyzer for W10](https://apps.microsoft.com/store/detail/wifi-analyzer/9NBLGGH33N0N)

- Reboot the ignition box. (Power off/power up)

WiFi Access Point appears:

- Connect to the WiFi AP and test the network connection from your laptop to the ignition box:

Open a command Prompt:

Type "*cmd*" into the address bar of File Explorer and hit Enter or Press Windows+R to open "*Run*" box. Type "*cmd*" and then click "*OK*"

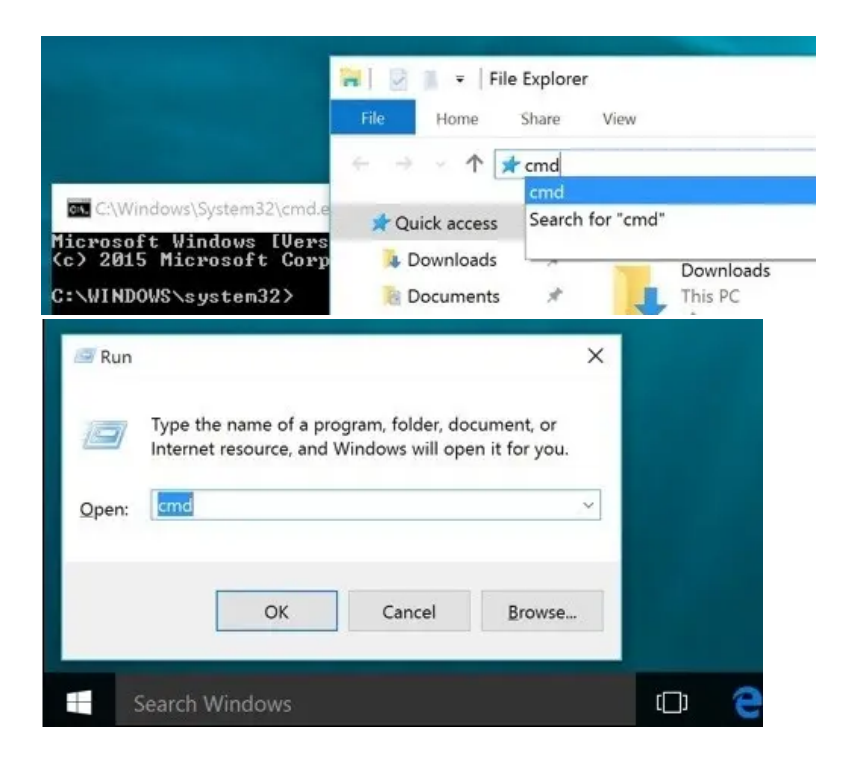

ping the ignition box, it should replies:

#### C:\>**ping 192.168.4.1**

Pinging 192.168.4.1 with 32 bytes of data : **Reply** from 192.168.1.1 : bytes=32 time<1ms TTL=64 **Reply** from 192.168.1.1 : bytes=32 time<1ms TTL=64 **Reply** from 192.168.1.1 : bytes=32 time<1ms TTL=64

#### Clear DNS cache

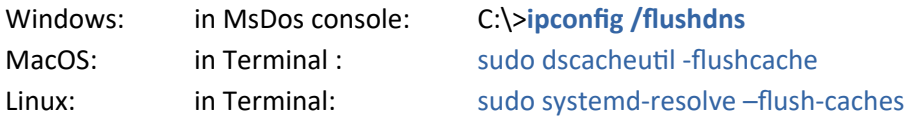

- Ignore any browser message saying it's not connected to internet:

Offline mode

Firefox is currently in offline mode and can't browse the Web.

Indeed, it's connected ONLY to the Ignition box, not to the web. (*It's impossible to reach Google and the ignition box at the same time*)

Console URL is **http**:// NOT **https**:// but some browsers like Chrome automatically switch to secure https://

- Use Firefox. *Close all Firefox windows than relaunch it.*

- or in Chrome, disable **HSTS** (*HTTP Strict Transport Security*) that forces to open websites in HTTPS:
	- Write **chrome://net-internals/#hsts** in the address bar.
	- Scroll down the page to :

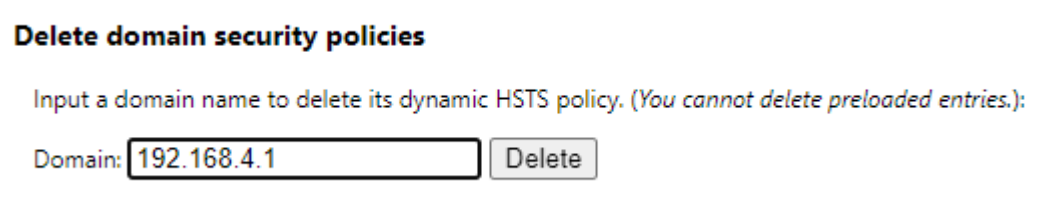

- add **192.168.4.1** and hit **Delete** to disable *Force https* for this particular website.

### <span id="page-9-0"></span>**Advance curves**

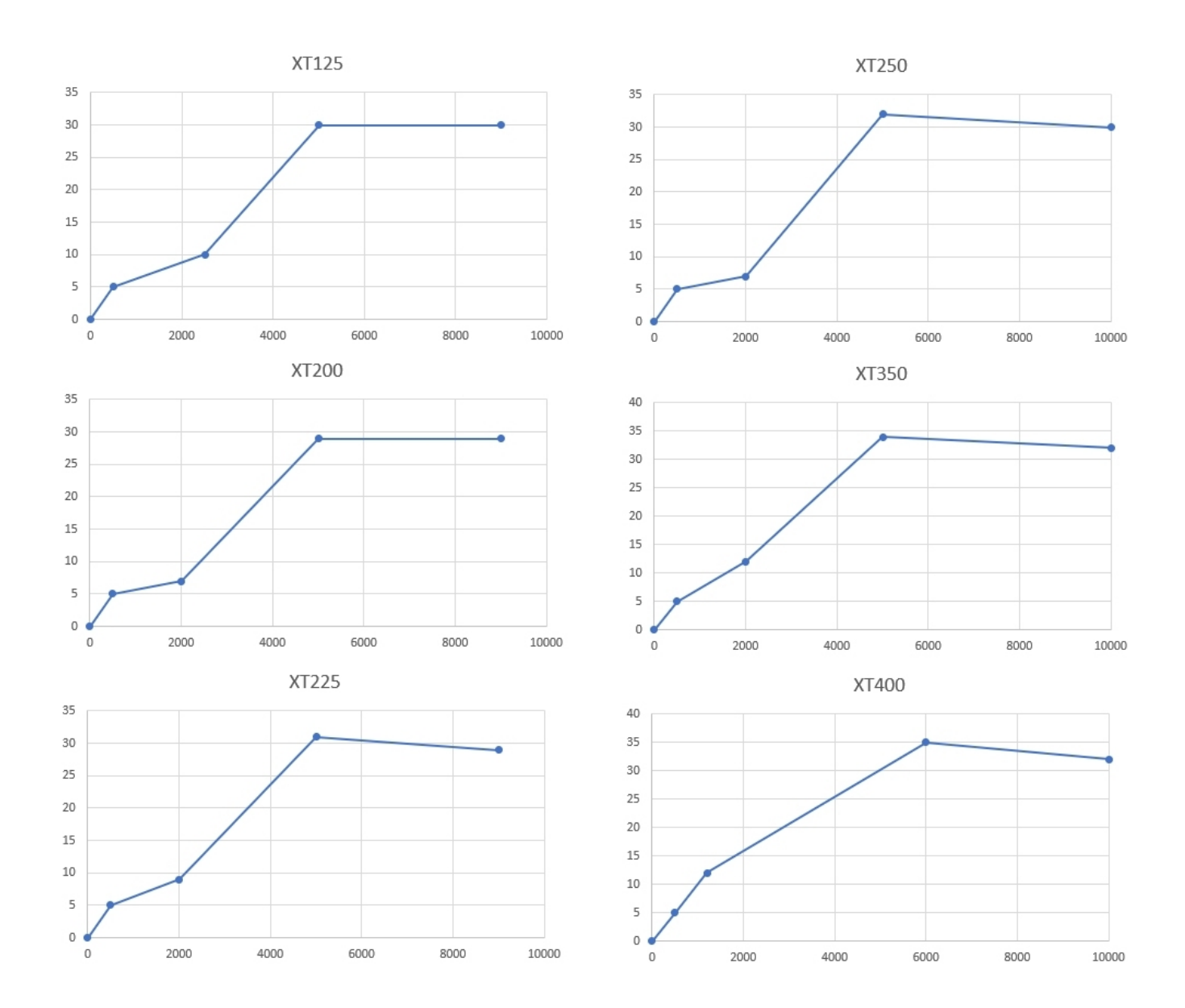

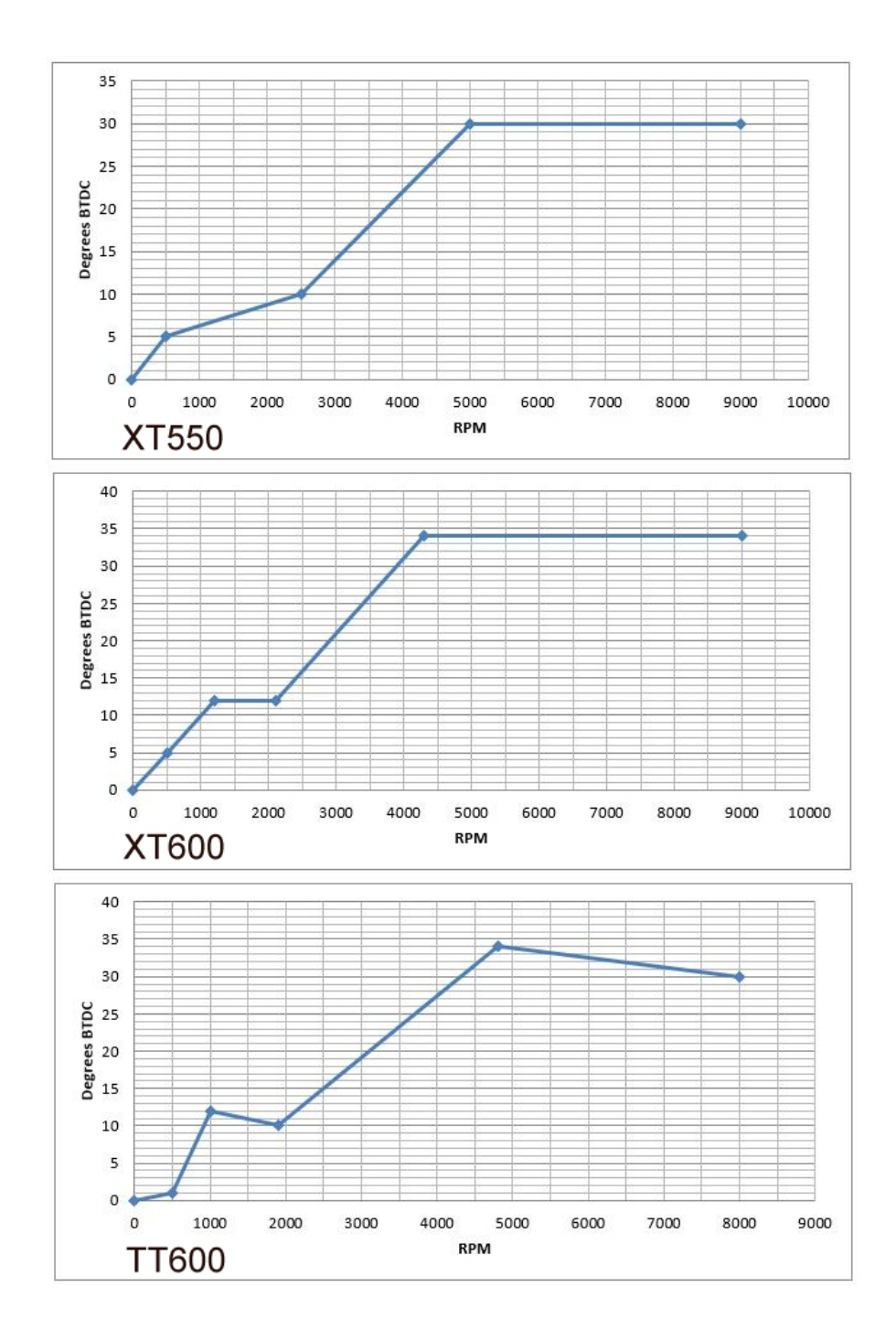